# **Aggie Service Desk Quick Reference Guide**

## **Accessing the Aggie Service Desk (ASD) system** 1. Go t[o https://aschelp.nmsu.edu.](https://aschelp.nmsu.edu/) ManageEngine ServiceDesk Plus ዹ Username 2 e Password ACN.AD.NMSU.EDU 3 ⊕ Keep me signed in 4Log in 2. Enter the same **Username** and **Password** that you normally use to access *myNMSU*.

- 3. Click **ACN.AD.NMSU.EDU** from the **Log on to** drop-down menu.
- 4. Click on the **Login** button.

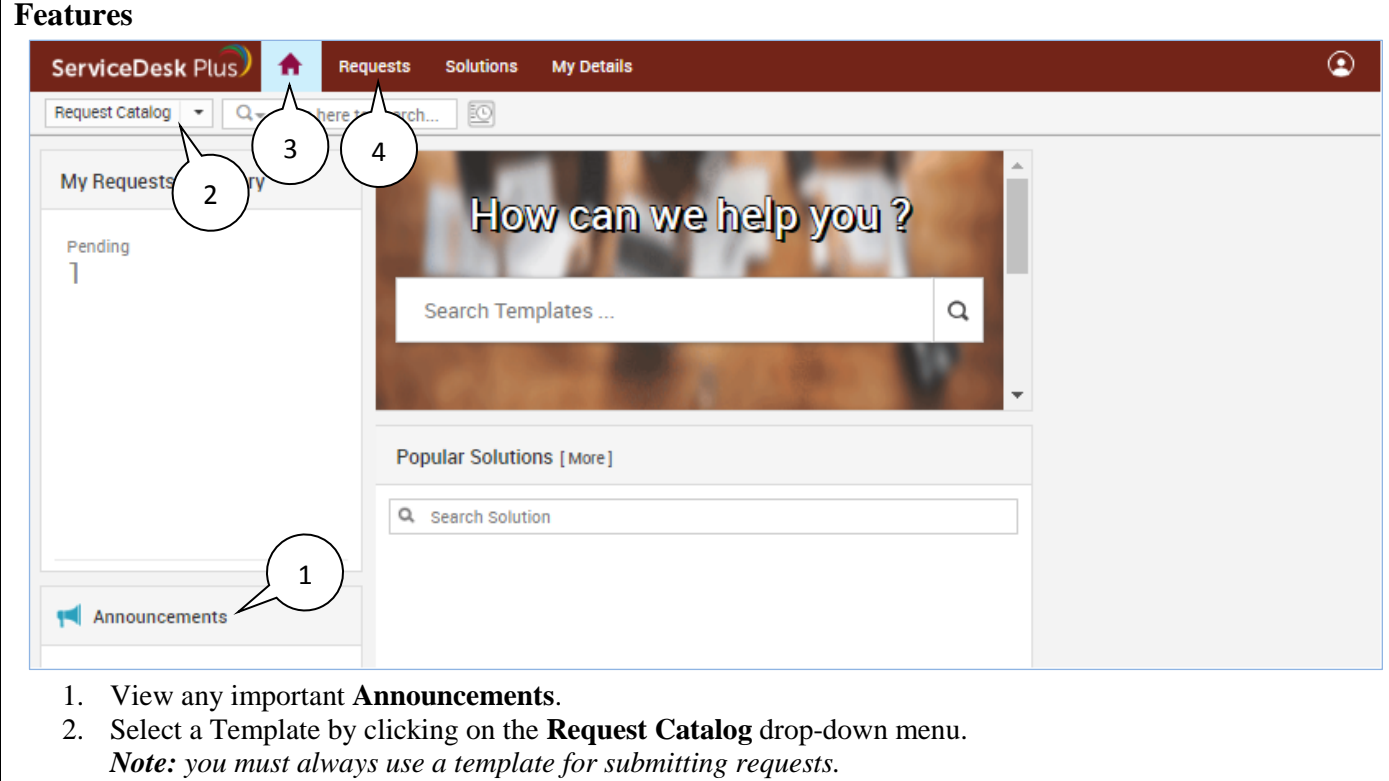

- 3. **Home** tab.
- 4. **Requests** tab view requests that you have submitted or have been shared with you.

#### **Using Templates**

Templates are an easy way to make sure that all necessary information is provided for common requests, and to ensure that the correct service team is notified of the request as soon as it is submitted.

1. Click the **Request Catalog** drop-down on the home screen.

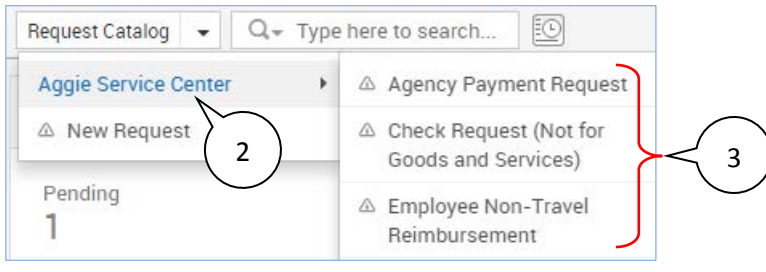

- 2. Click **Aggie Service Center**.
- 3. Click on the template for your request (not all templates are shown in the image above).
- *Note:* if there is not a specific template available for your request, select the *Other-General Questions* template.

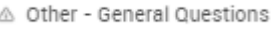

## **Identify Point of Contact (POC)**

This is entered the Description box where it states Provide Point of Contact (POC) Name:

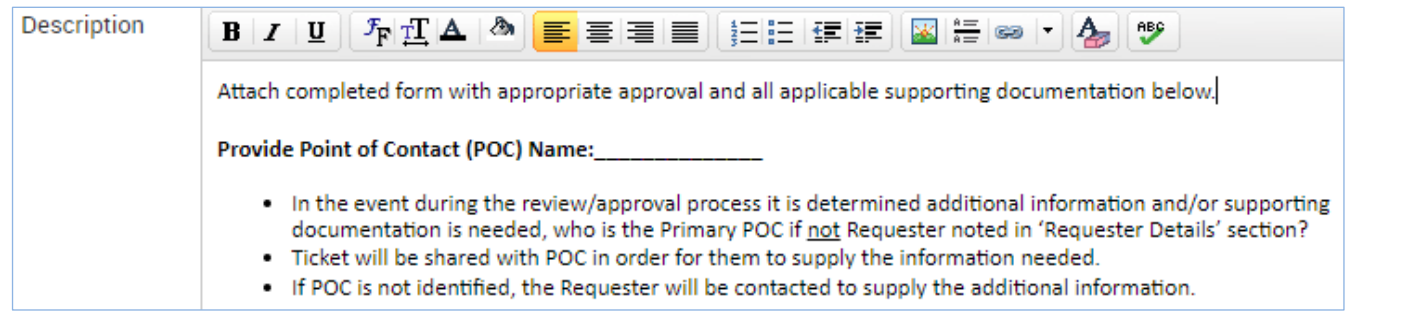

#### **On Behalf of** *(Optional)*

Use On Behalf if you want to note who the request is for.

```
On Behalf of:
```
#### **E-mail Id(s) To Notify** *(Optional)*

Use E-mail Id(s) To Notify for informing others of ticket submission. (FYI only; will not be able to access ticket).

E-mail Id(s) To Notify

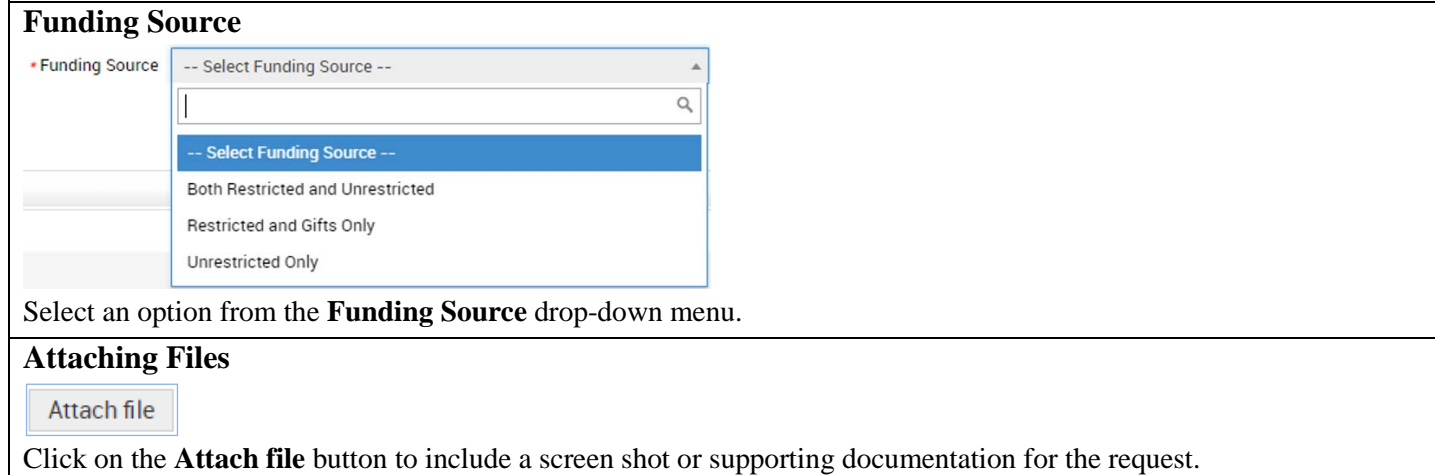

## **Add Request**

#### Add request

Click the **Add Request** button to finalize and submit the request.

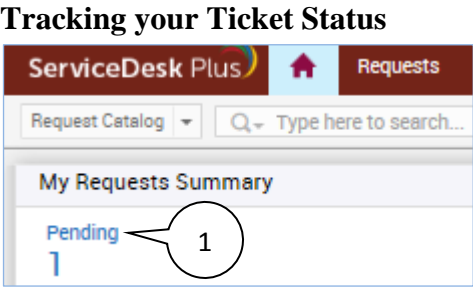

1. Click the '**Pending**' link under **My Requests Summary**.

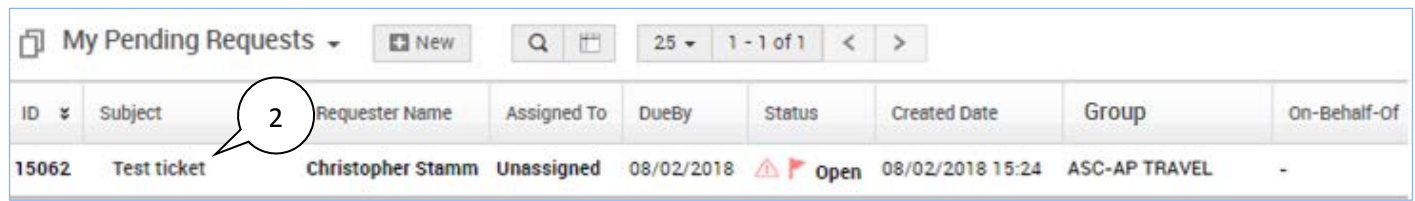

My Request Summary displays the status of your ticket (Open, On Hold, Closed) and current processing group assigned. Customize your view by clicking on the icon to add/remove columns.

2. Click on the ticket subject to view request details.

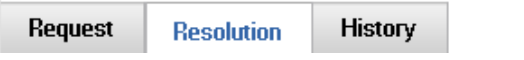

3. If Closed ticket status: Click the **Resolution** tab to find associated Banner document number, if applicable.

## **Requirements for scanning files**

*Scanner Settings:* Black and White mode, Letter page size, 300 dpi, Skip blank page. Refer to the scanning guidelines at<https://rmr.nmsu.edu/bdms-scanning/>

## **Contacting the Aggie Service Center (ASC) about an existing Ticket**

You may have questions regarding a ticket or may have been asked by the ASC to submit additional information. Please log in to the Aggie Service Desk to reply to an email or provide additional information.

Requesters receive automated emails from 'Aggie Service Center' similar to this:

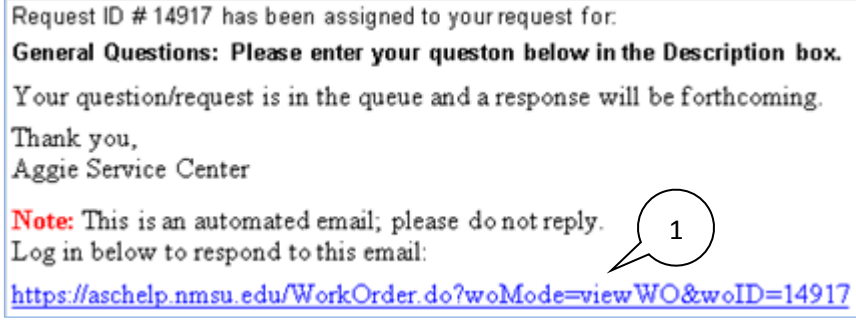

1. Click the link in the message to access your ticket (you will be prompted to logon to the system). *Note:* please **do not** reply directly to the email; all replies are rejected by the system.

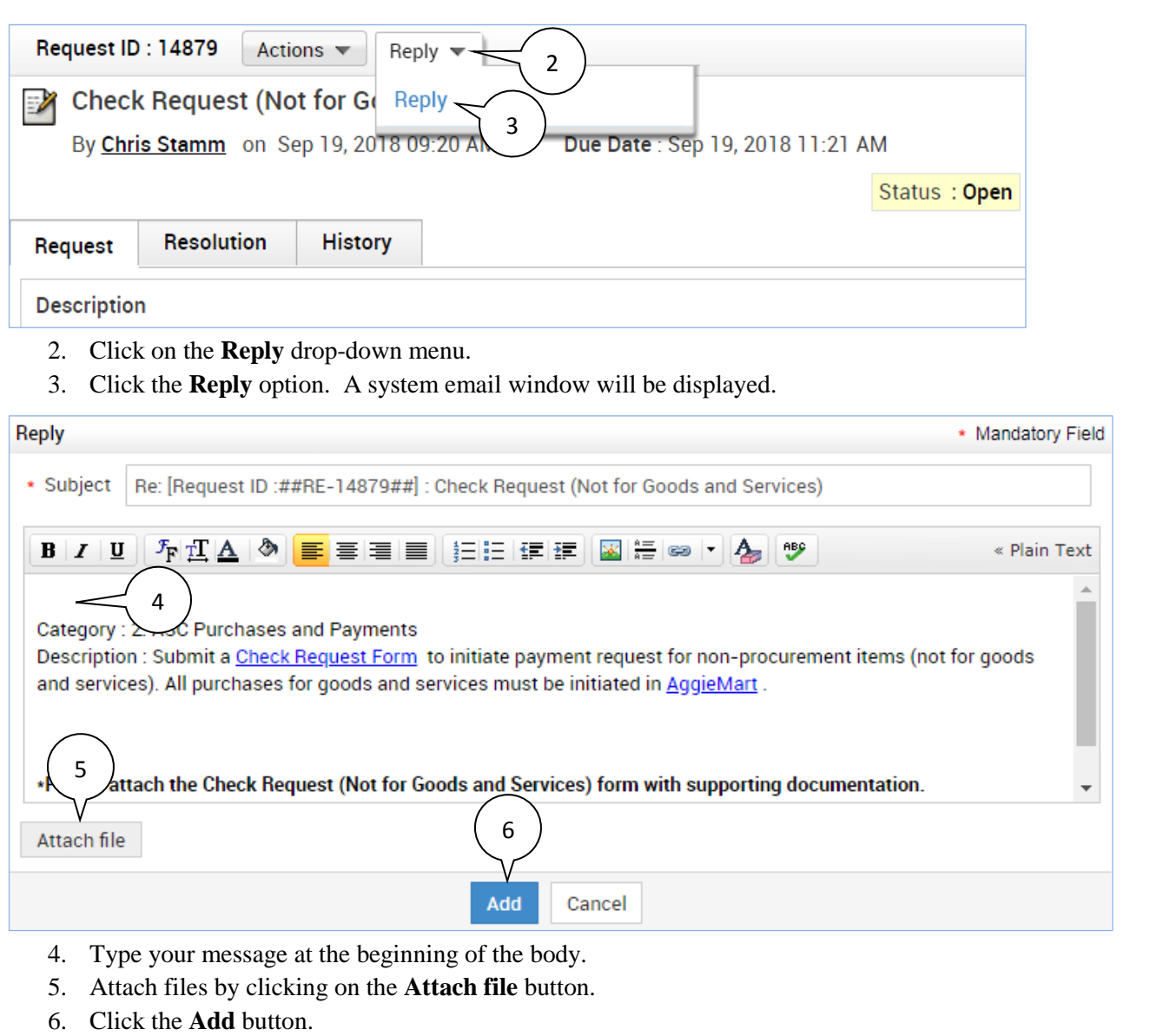